## **Les « Tutoriels » de l'AALSV,…**

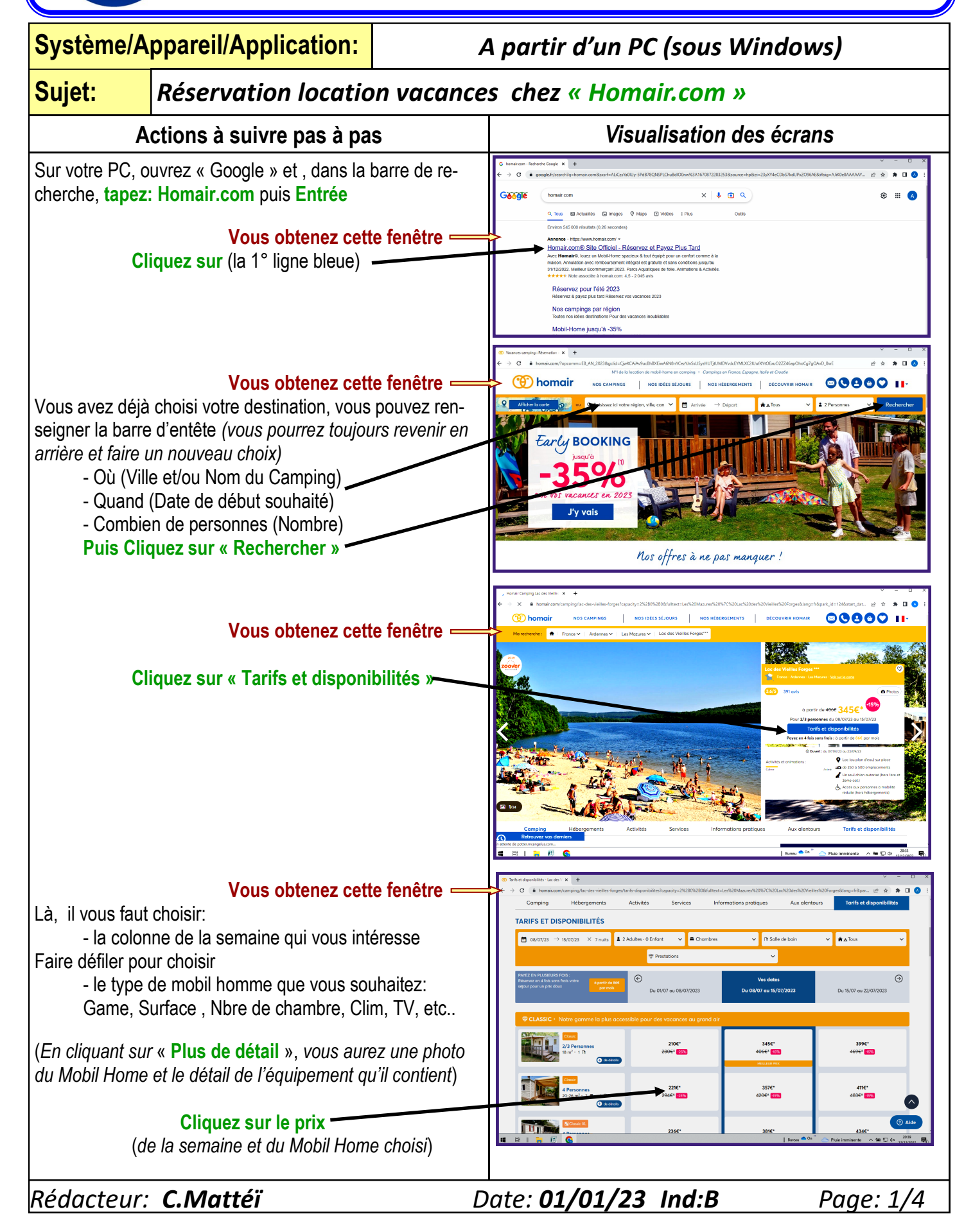

## **Les « Tutoriels » de l'AALSV,… Système/Appareil/Application:** *A partir d'un PC (sous Windows)* **Sujet:** *Réservation location vacances chez « Homair.com »* **Actions à suivre pas à pas** *Visualisation des écrans* **Vous obtenez cette fenêtre** Mon cóiou Vous retrouvez, une photo et la description, les dates rete-Campina Lac des Vieilles Forge nues et le prix **Attention: ce n'est pas le prix définitif, une autre réduction va s'appliquer un peu plus loin Cliquer sur « Ajouter au panier » Vous obtenez cette fenêtre** ‴‴ Vous pouvez choisir de rajouter des options: Le linge, le ménage etc… Et surtout l'Assurance (**que nous vous**   $\odot \circ G$ **conseillons vivement)**  $\odot \cdot \odot$  $\bullet$  $\sqrt{2}$ **Cliquez sur « Je souscris à l'Assurance »** Et faîtes défiler vers le bas  $\overline{C}$  $<sup>•</sup>$ </sup> **Vous obtenez cette fenêtre** Vous voyez une barre noire avec écrit **« Ajouter un code »**  et juste au dessous à droite un petit bouton blanc **Cliquez sur ce petit bouton blanc en le poussant vers la droite Vous obtenez cette fenêtre** Sur la ligne **« Code Partenaire »,** saisissez: **LABINAL31** puis, en bout de cette ligne: **Cliquez sur « OK »** Vous Voyez apparaître en bas le prix réduit grâce au code que vous venez de saisir  $\alpha$ **- Plus de frais de dossier** *(Gain de 10€)*  $\alpha$ **- Une réduction de 15%** qui s'applique sur le prix de la location, mais aussi sur les options supplémentaires que vous avez choisies *(si vous en avez prises)*

*Rédacteur: C.Mattéï Date: 01/01/23 Ind:B Page:2/4*

## **Les « Tutoriels » de l'AALSV,…**

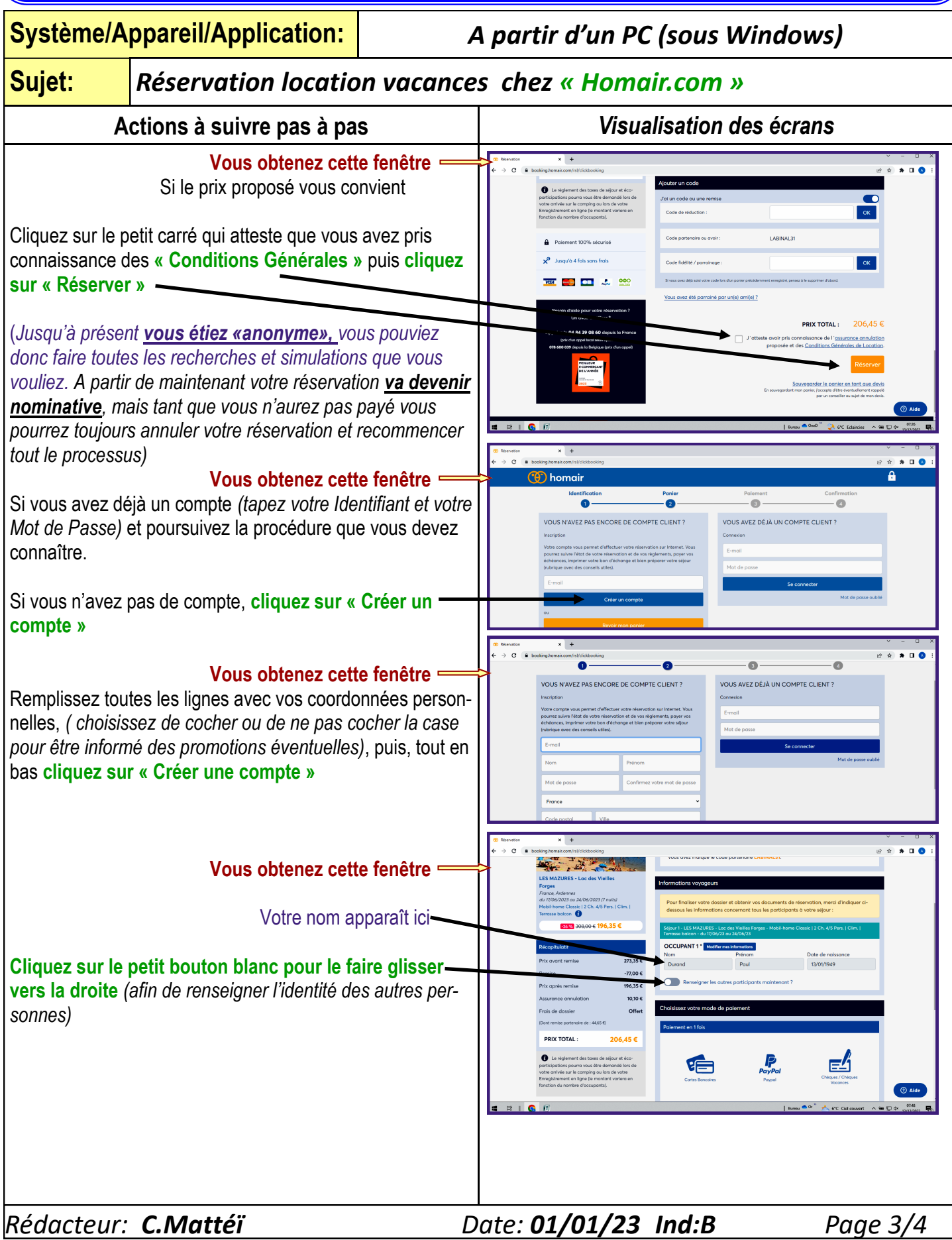

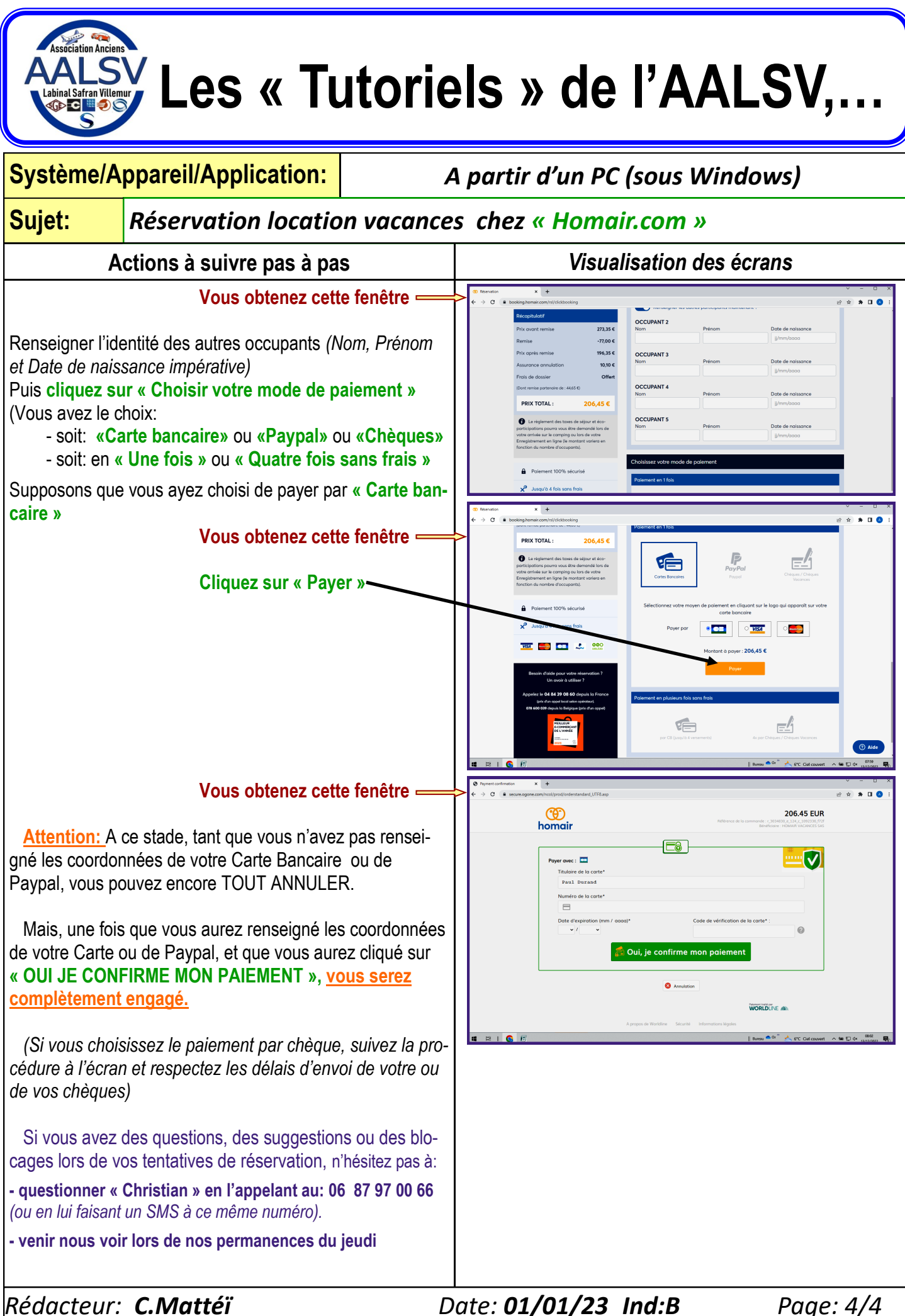